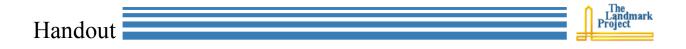

## Setting up a Bloglines Aggregator Account

Bloglines is a web-based aggregator. An aggregator can be used to subscribe to multiple blogs, enabling you to have one place to go to read all of your favorite bloggers. You can also subscribe to news sources, news searches, bookmarks, and virtually anything else that is RSS syndicated.

## **Subscribing to Bloglines**

- 1. Point your browser to the Bloglines web site at: http://bloglines.com
- Click the [Register] button in the top right corner of the page, and enter your e-mail address, a password (twice), select your time zone, and your primary language on the following page.
- 3. A confirmation e-mail will be delivered to your mail box. There will be a link in the e-mail that, when clicked, will load a page that validates your account.
- 4. When you login to Bloglines, you will find a web page divided into two panels. The smaller panel to the left will list the blogs and other information sources to which you have subscribed. The larger panel to the right will display the content that you have selected.

## **Subscribing to Content**

 The easiest way to subscribe to content is to create a linkbot (or a special link in your browser's link bar) that enables you to subscribe to

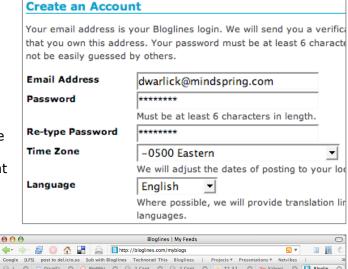

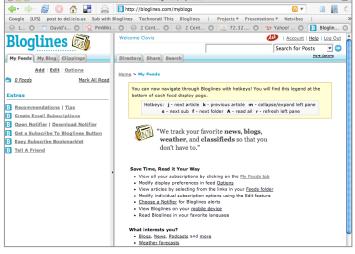

the web page (if RSS syndicated) that is currently being displayed.

In the left panel, click the [Easy Subscribe Bookmarket]. Here you will receive instructions for installing linkbots on Internet Explorer, Firefox, Mozilla Netscape, and Safari. In most cases, you can simply drag the blue link button (to the right) directly into your links bar and drop it. But sometimes it better to just read the instructions. ;-)

## Handout

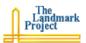

- 3. When your linkbot is installed on your linksbar, visit a blog page you wish to subscribe to, say, **2¢ Worth** (http://2cents.davidwarlick.com/).
- 4. To subscribe, click the new [Sub with Bloglines] link in your links bar. A new page will appear, listing all of the RSS feeds on that page. There may be one or there may be many. Usually, any of them will work, but you can test each one by clicking the [Preview this Feed] link for each one. If you like the content that appears, then that feed's for you.
- 5. Return to the list of feeds and check the one that you select. At the bottom of this page is a web form that looks a whole lot more complicated than it is. In most cases, you can skip the form and just click the [Submit] button at the bottom. But if you plan to subscribe to lots of information sources, and would like to organize them, you can drop down the menu labeled "Folders" and select

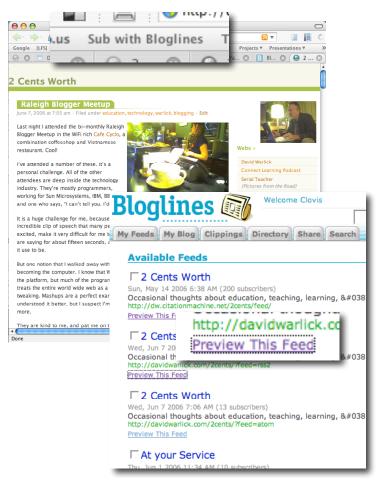

[New Folder]. In the window that appears, enter a title for a category, and click the submit button. This will cause a folder to appear in your in left panel, where this and other related content sources can be stored. Click [Submit].

- 6. The panel to the left will display the blog, 2¢ Worth, or a folder, which, when opened, will display 2¢ Worth. There will be a number by the source, indicated how many messages or articles have been published in the last week or so that you have not read.
- 7. You can also subscribe to
  - a. News feeds: NY Times, NPR, BBC eSchoolNews
  - b. Podcasts
  - c. Images: flickr
  - d. Bookmarks: Furl, Del.icio.us
- 8. Now that you have subscribed to something, every time you open Bloglines, it checks for updates on all of your sources. You can click the source (in the left panel) to have the content displayed in the right panel. What fun!